## **スライドに音声を入れる手順**

## **【 音声を録音する 】**

① アプリ一覧から Audio Recder を起動する →画面が小さい場合は、タブレット選択で大きくする

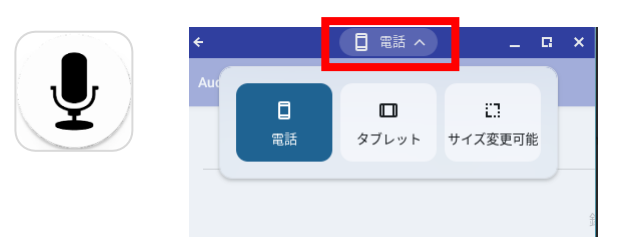

②右上の三点から、設定を選択し、エンコーティングで **mp3** に設定する(1 回設定すればその後は不要)

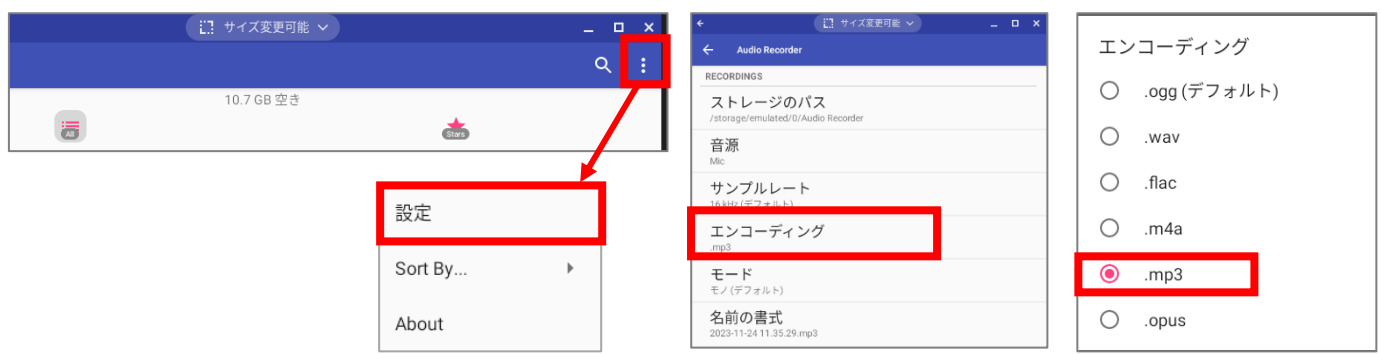

③録音ボタンを押して、録音する

(スライド 1 枚に付き 1 つ作成)

④音声データに名前をつける

(スライドの番号などあとでわかる名前にする)

⑤ファイルに保存する (保存先・・ダウンロードフォルダ)

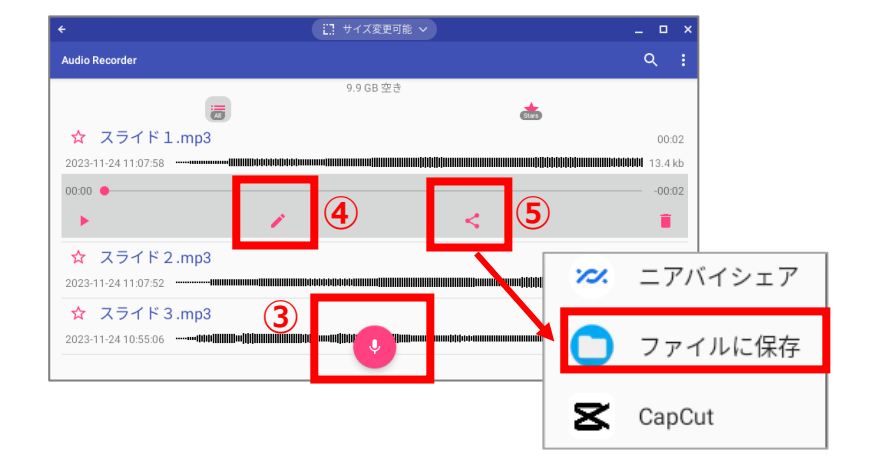

⑥ダウロードフォルダに保存されている録音データをコピーして Google ドライブ(マイドライブ)にコピーする

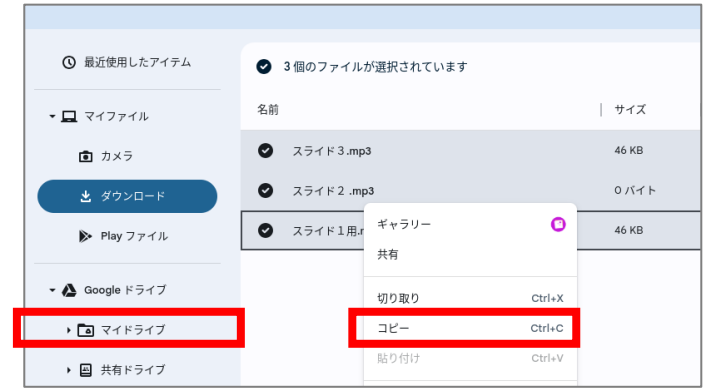

## **【スライドに音声を入れる】**

①スライド毎にツールバー挿入から「音声」を選択する ②音声データの保存先から (Google マイドライブ)音声データを挿入する

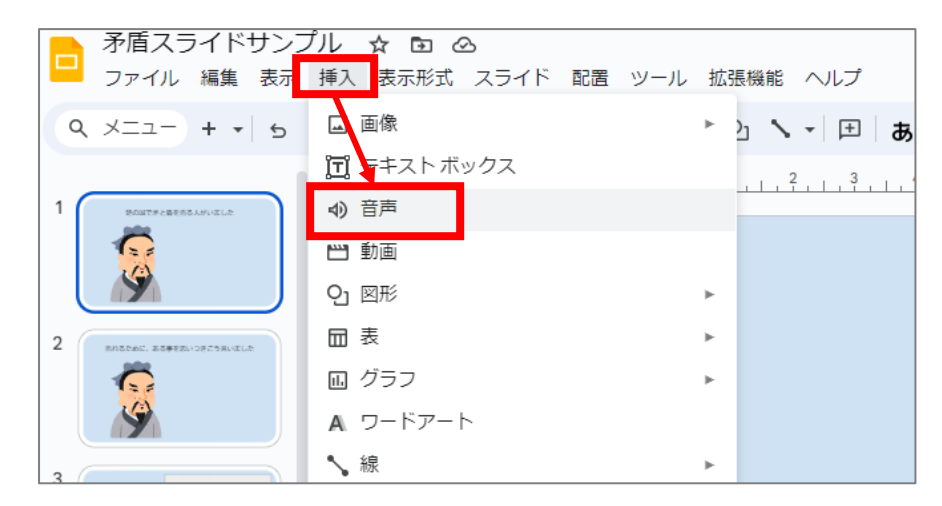

③「音声マーク」をクリック→「書式設定オプション」で、「自動」を選択する

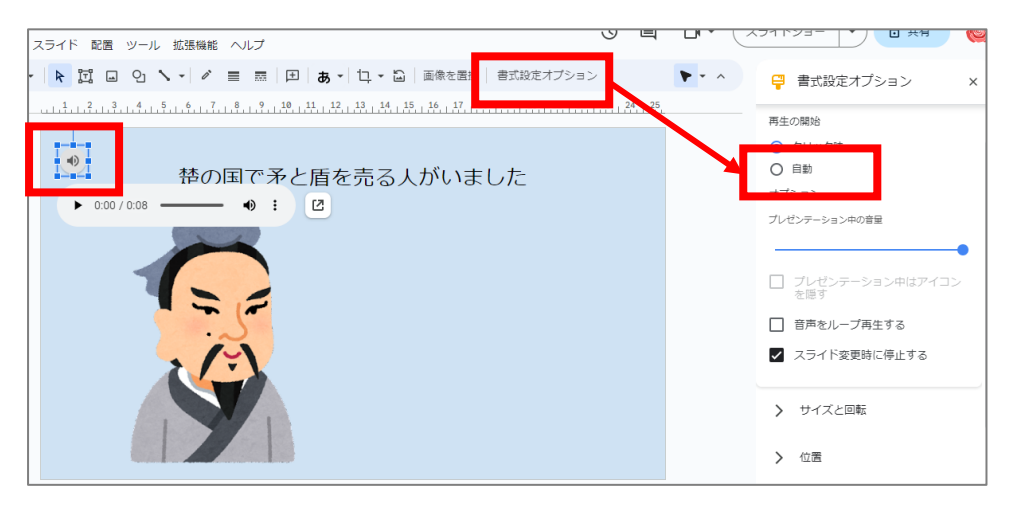